# Local Playback Software User Manual

V1.0

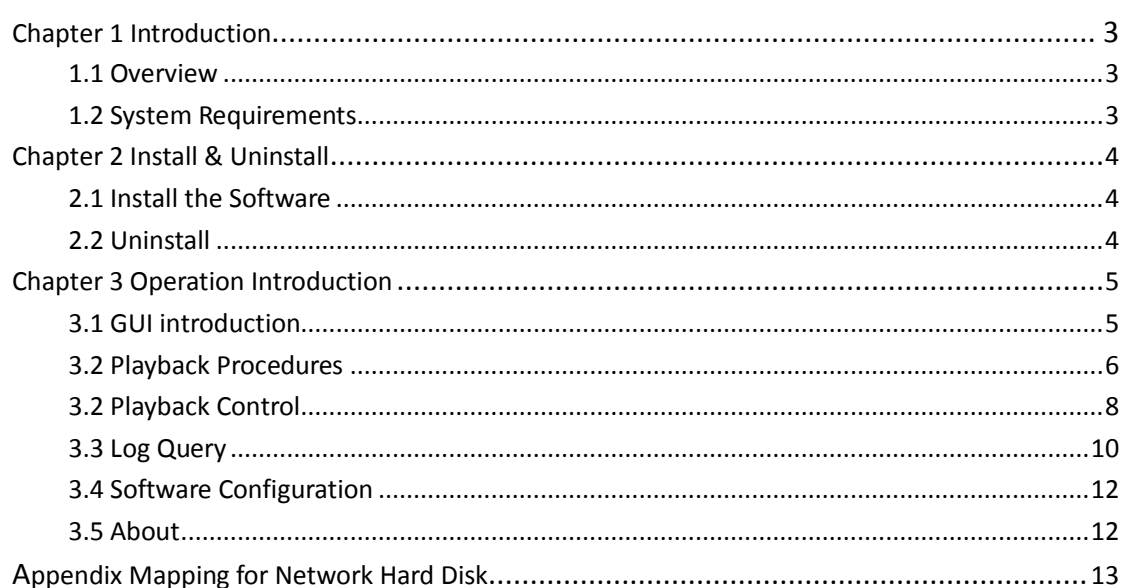

# Index

# <span id="page-2-0"></span>**Chapter 1 Introduction**

## <span id="page-2-1"></span>**1.1 Overview**

Local playback software, which is particular for managing the recorded video that stored in hard disk of DVR, SD/SDHC card or network hard disk (NAS), by using this software, the user is able to search and playback the video, edit the video chip and save the specified video chip, to view the log information as well.

The contents of this manual may contain something not accurate in technology part, and are subject to update without notice, the updated part will be included in new version manual.

Note: please install hard disk (which is disassembled from DVR) or SD/SDHC card

to the PC before use, and it's required to map the network hard disk to user's PC if needed, the user can refer to the appendix section for detail on how to do mapping.

## <span id="page-2-2"></span>**1.2 System Requirements**

OS: Windows XP or Windows2003 Display: 1024\*768 resolution or above

# <span id="page-3-0"></span>**Chapter 2 Install & Uninstall**

## <span id="page-3-1"></span>**2.1 Install the Software**

Double-click on the installation file, and you will see the following dialog box.

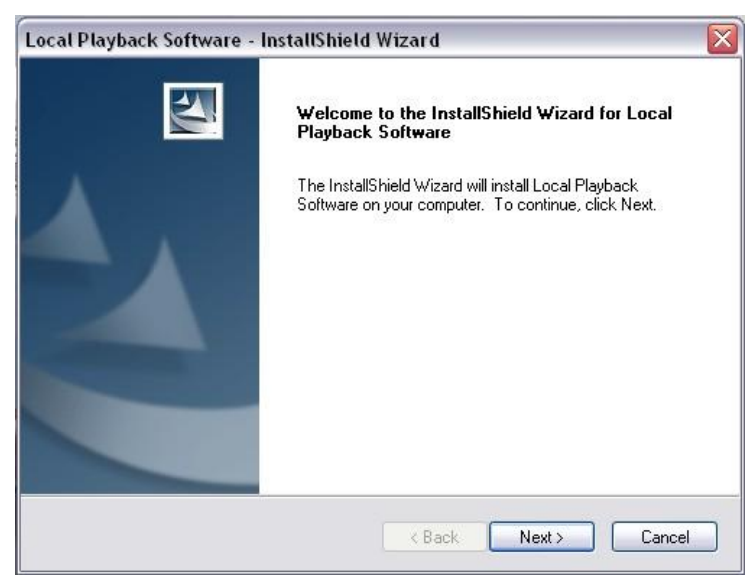

Select 'Next' to continue, then input the user's information and select installation folder, the wizard will guide you through the process.

## <span id="page-3-2"></span>**2.2 Uninstall**

Enter 'start' menu of PC, select 'All Programs'-> 'Local Playback Software'-> 'Uninstall Local Playback Software', the dialog box will shown as below, select 'Yes' to complete the uninstall process.

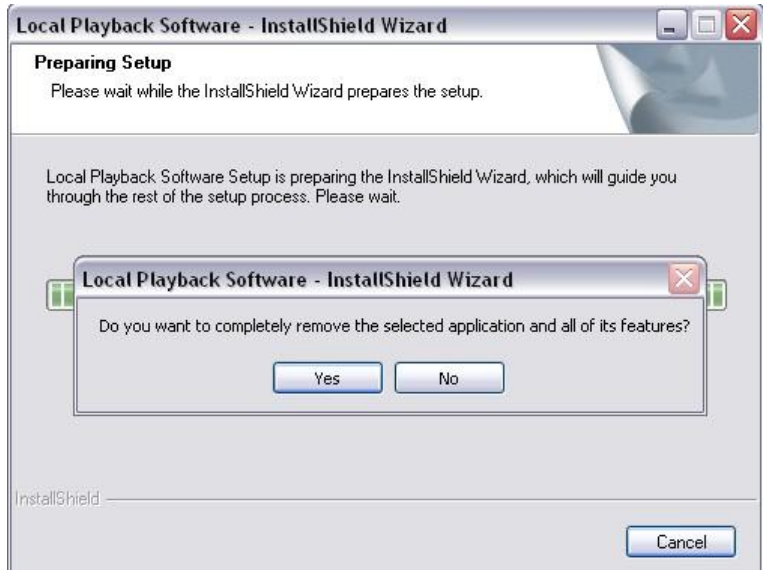

# <span id="page-4-0"></span>**Chapter 3 Operation Introduction**

## <span id="page-4-1"></span>**3.1 GUI introduction**

Enter 'start' menu of PC, the user is able to run the software by selecting 'All Programs'-> 'Local Playback Software'->  $\frac{1}{2}$  Local Playback Software, or double-click the icon  $\frac{1}{\frac{1}{\log n}}$  in desktop, the following main interface will appear.

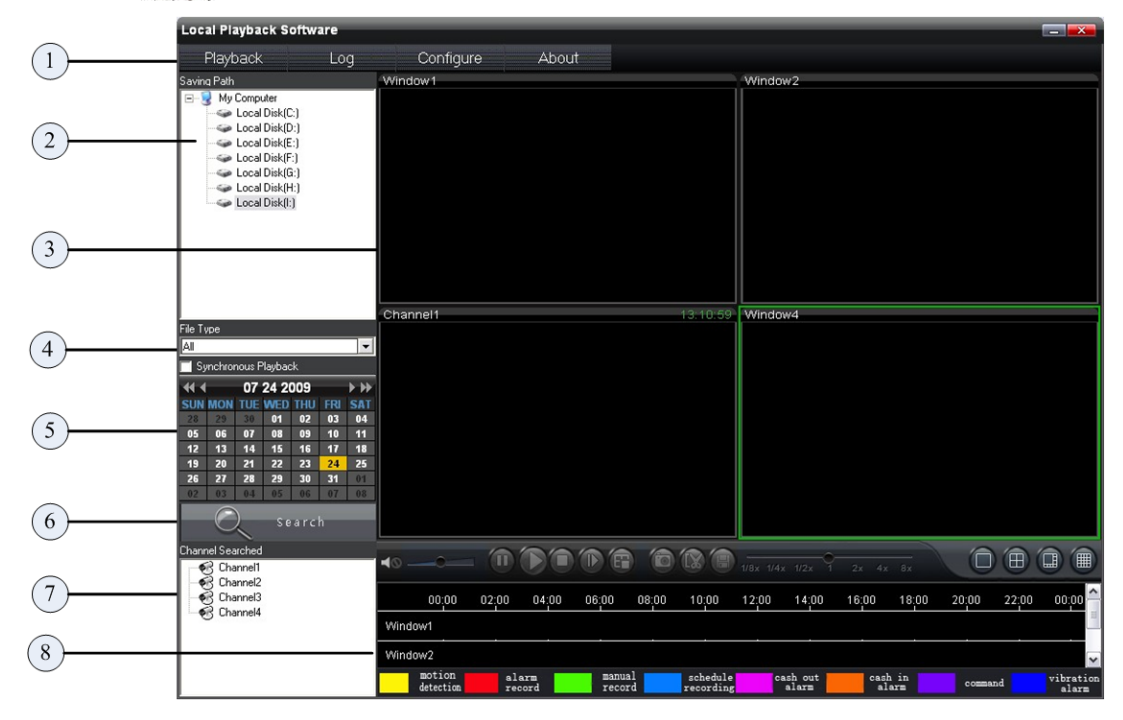

#### Main interface description:

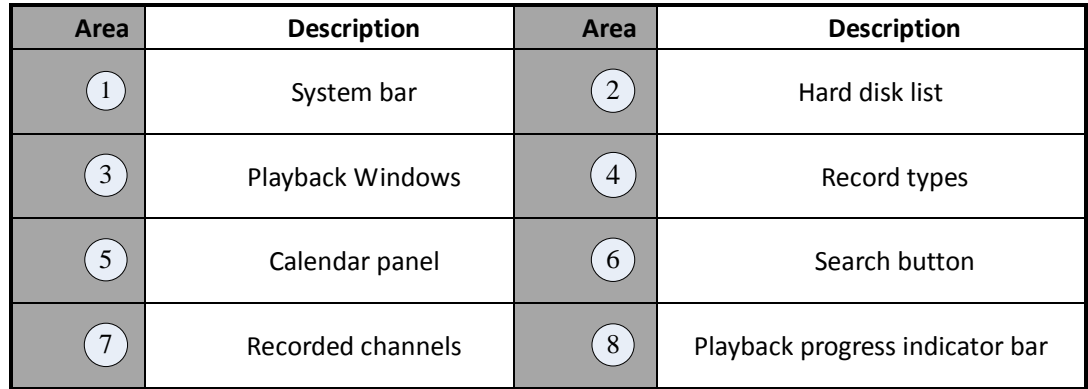

#### Buttons description:

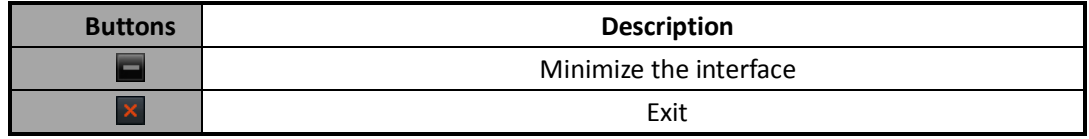

#### System bar:

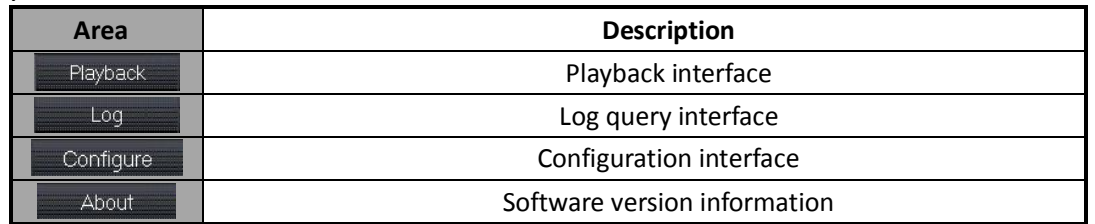

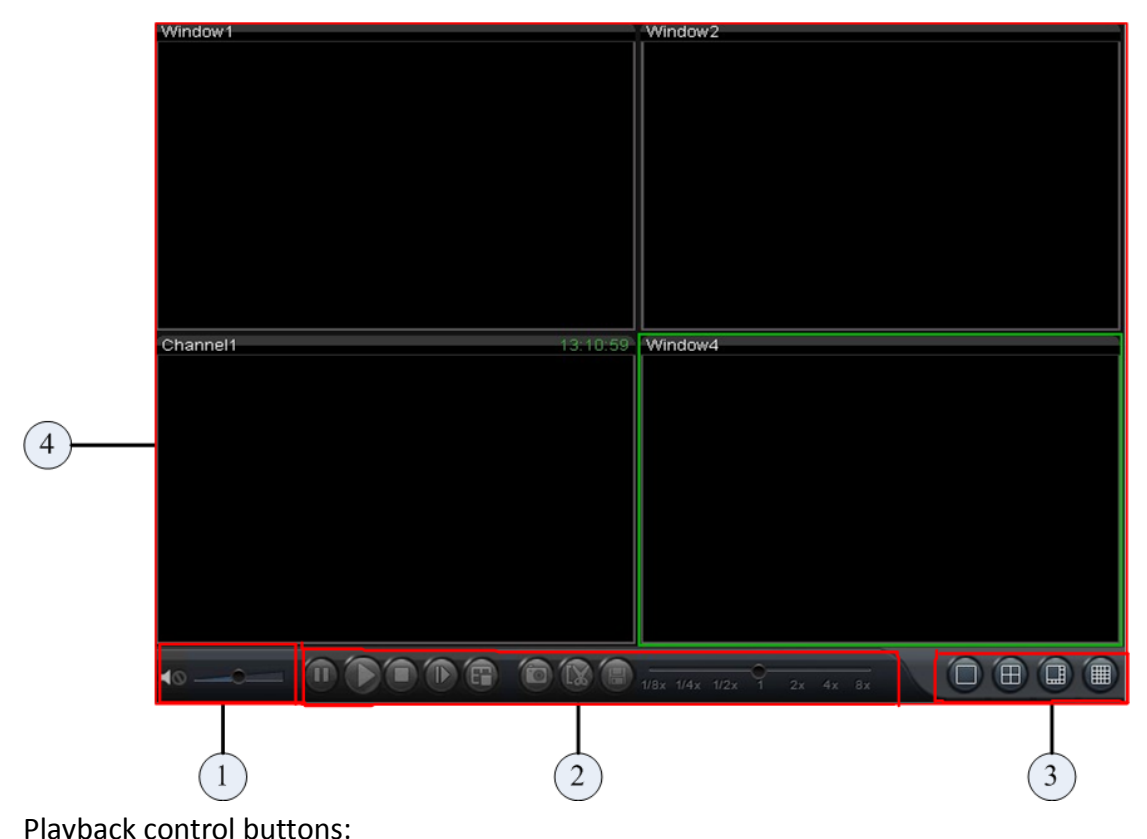

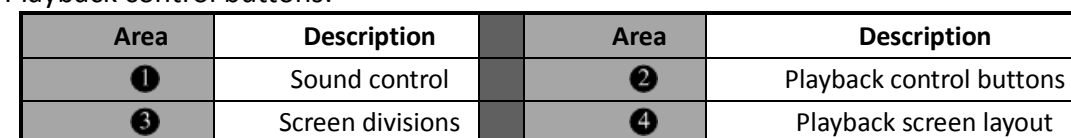

## <span id="page-5-0"></span>**3.2 Playback Procedures**

The recorded files which are existed in hard disk, SD/SDHC card or network hard disk can be viewed by using this software, please refer to the following steps:

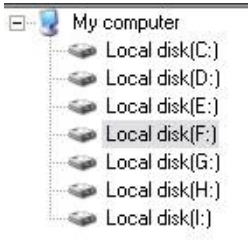

1. Select the disk which includes recorded video

2. Select the file type (record type)

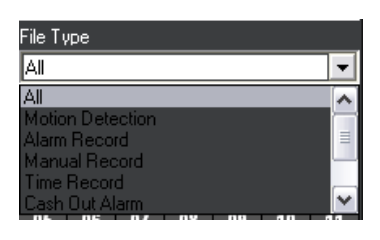

07 2009 23 SUN MON TUE WED THU FRI

 $01$ 

n.  $09$ 10

15

m

 $02$  $0<sup>3</sup>$  $04$ 

SAT

 $11$ 

 $18$ 

25

 $17$ 

24 23

44.4

ns.  $06$ 

 $12$  $\overline{1}$ 

19 20 21 22

26 27 28 29 30 31

3. Select the date of recorded video

4. Select 'Search', the recorded channels will be listed

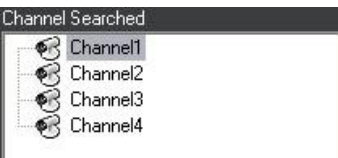

5. Drag the channel to a specified window to play the video.

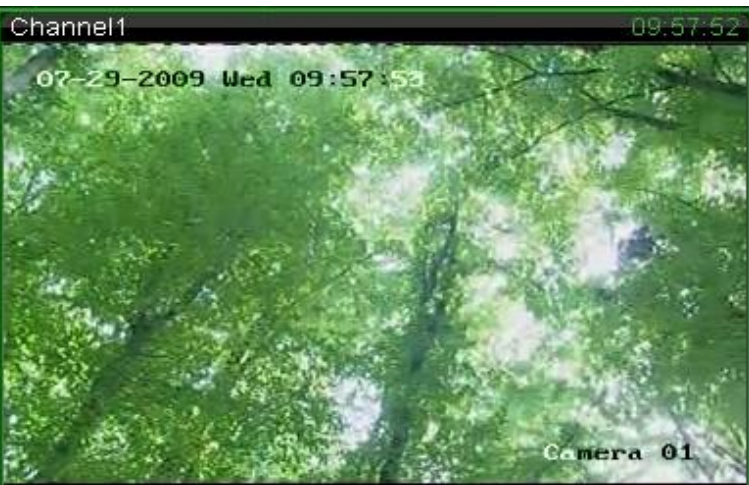

6. You can locate playback process via indicator bar which is marked with specified color.

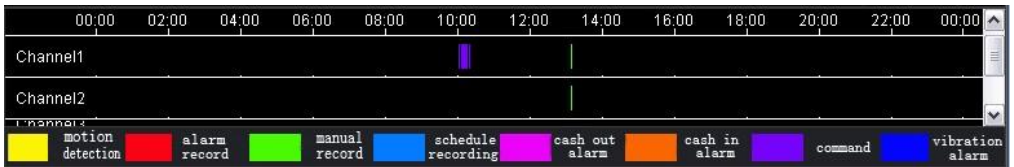

Note: the user can enable 'Synchronous playback' while in multi-channels playback mode.

# <span id="page-7-0"></span>**3.2 Playback Control**

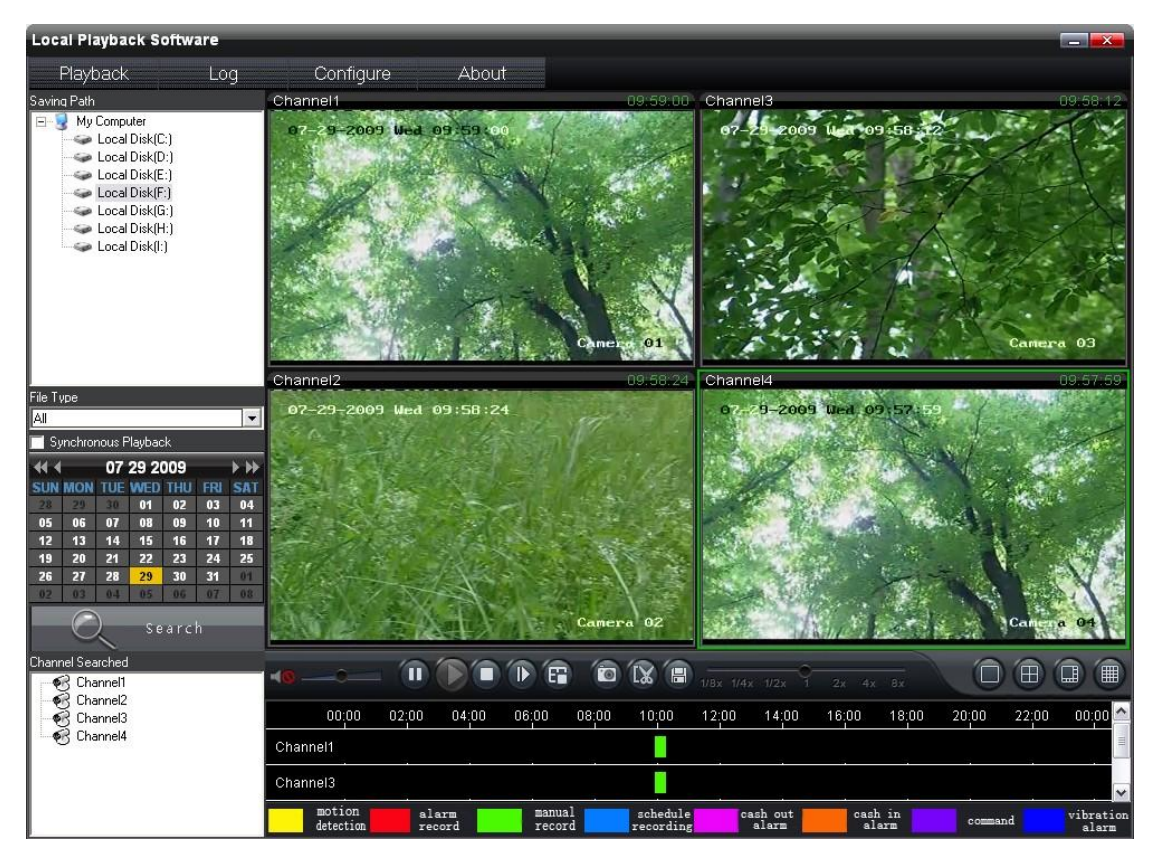

#### Playback control buttons description:

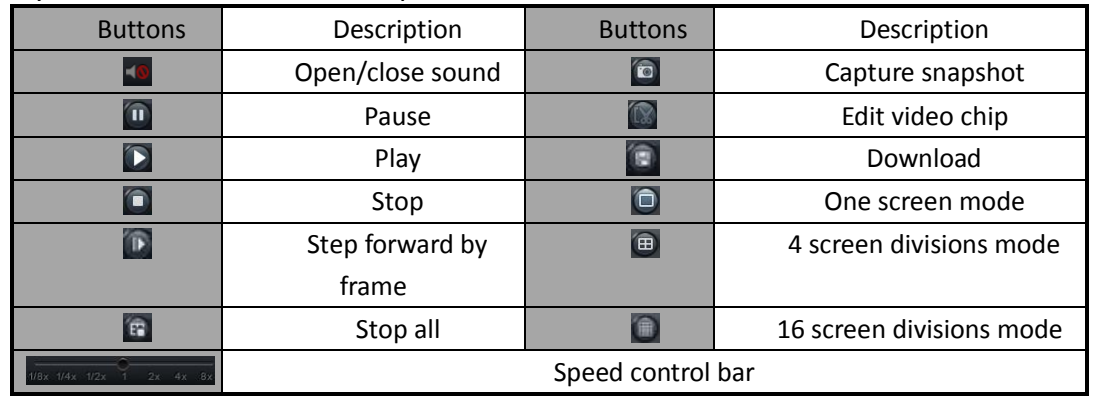

Note: by clicking  $\blacksquare$  one time, the video will play forward with one frame  $\triangle$ 

#### **Edit Video Chip:**

The user can click the button  $\blacksquare$  to start/stop to edit video chip while in the process of playback, the default folder for video chip is located in C:\ channelXX, here 'XX' means channel number, the path of this folder is configurable, you can refer to chapter 3.4 for detail.

#### **Download**

The user can click  $\left| \cdot \right|$  to save a specified video chip while in the process of playback, the software will prompted with following configuration dialog box, you only need to input exact time period and click  $\|\cdot\|$  to select folder for saving video chip, then click

 $Save$ to complete.

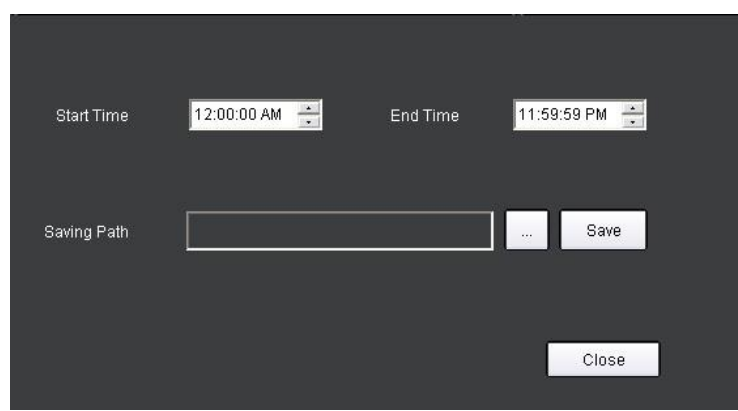

#### **Synchronous Playback**

In multi-channels playback mode, enable  $\overline{\triangledown}$  Synchronous playback , the playback process will be synchronized.

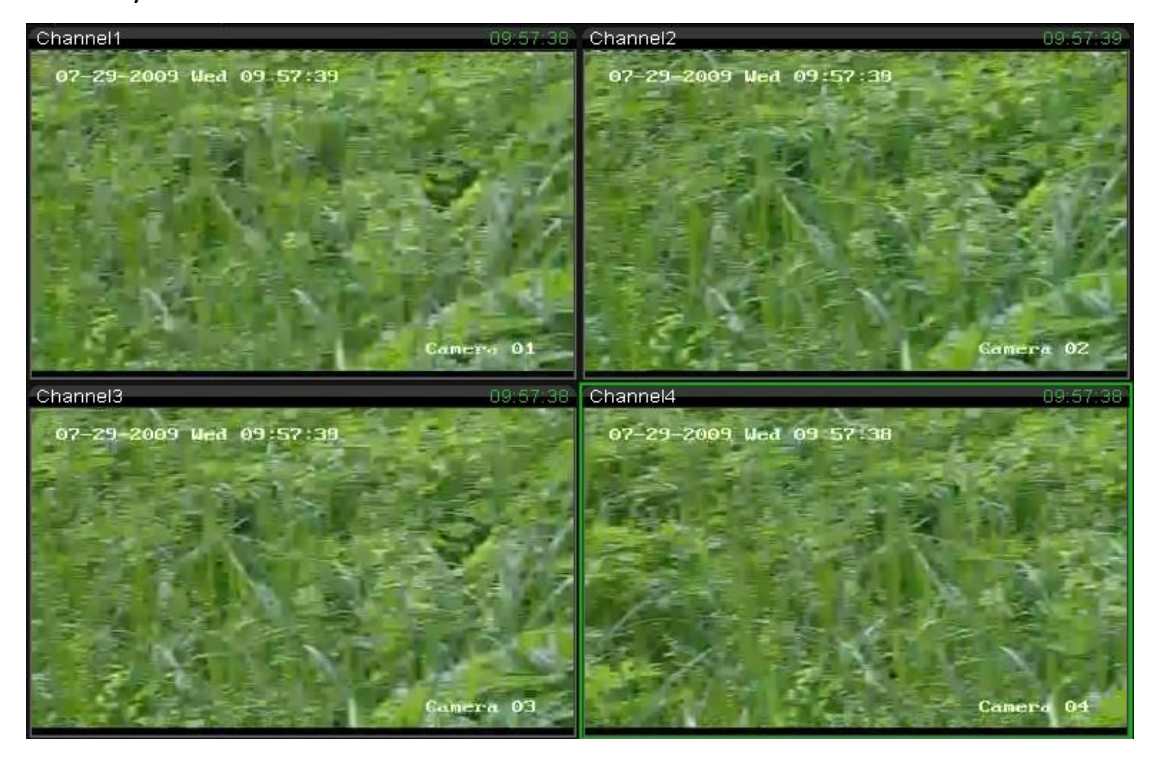

# <span id="page-9-0"></span>**3.3 Log Query**

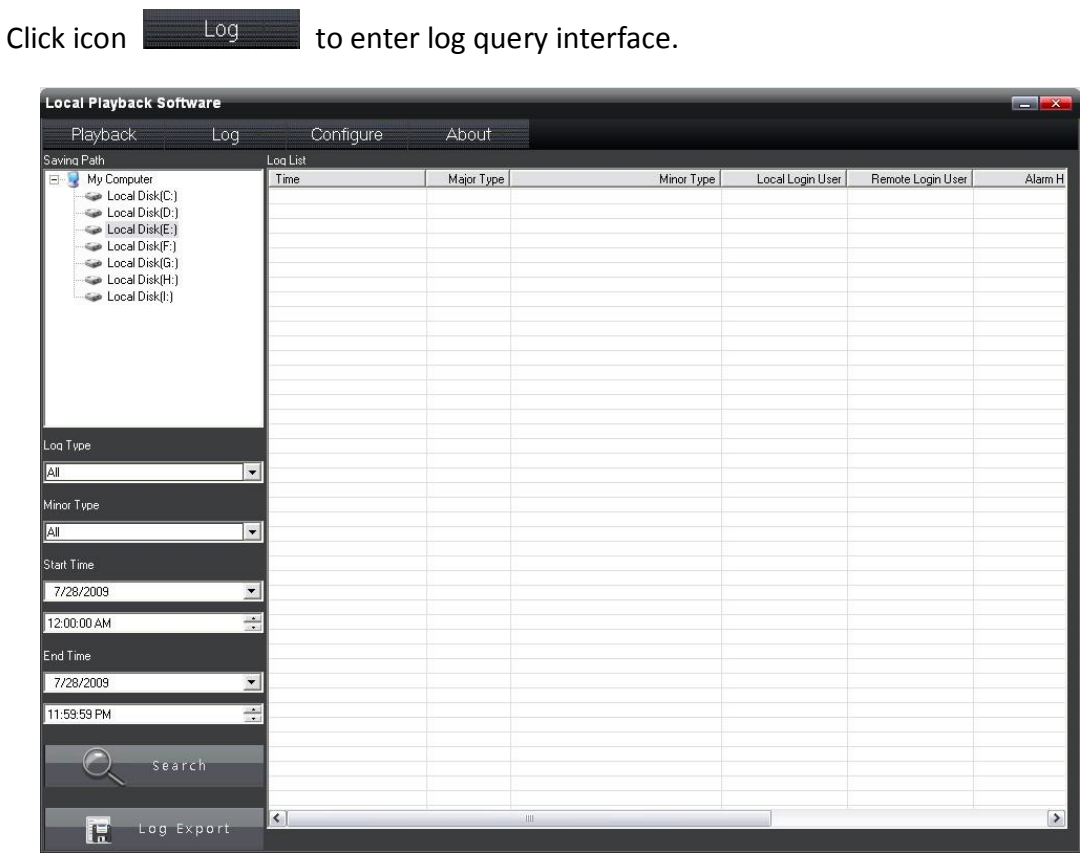

**Log query**:

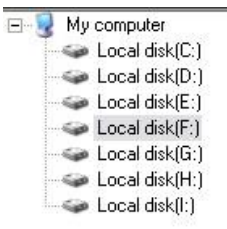

- 1. Select the disk icon
- 2. Select major type and minor type for log query

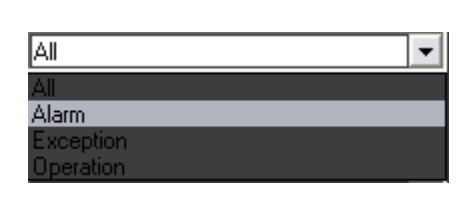

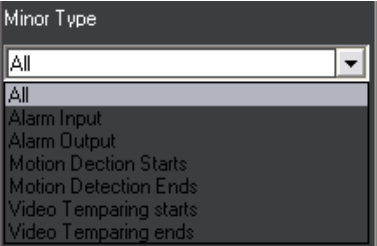

**Log Type Description**

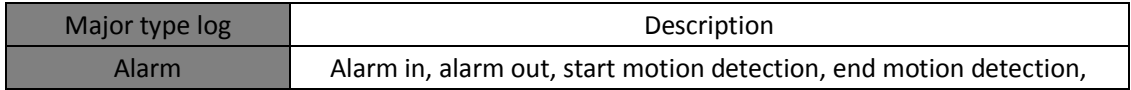

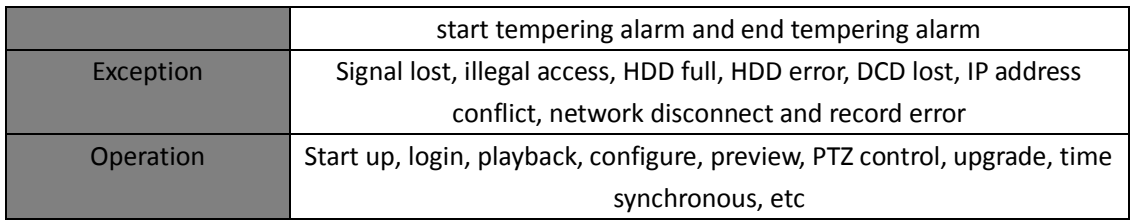

3. Select 'start time' and 'end time', then click  $\overline{Q}$  search and to enter log

query process.

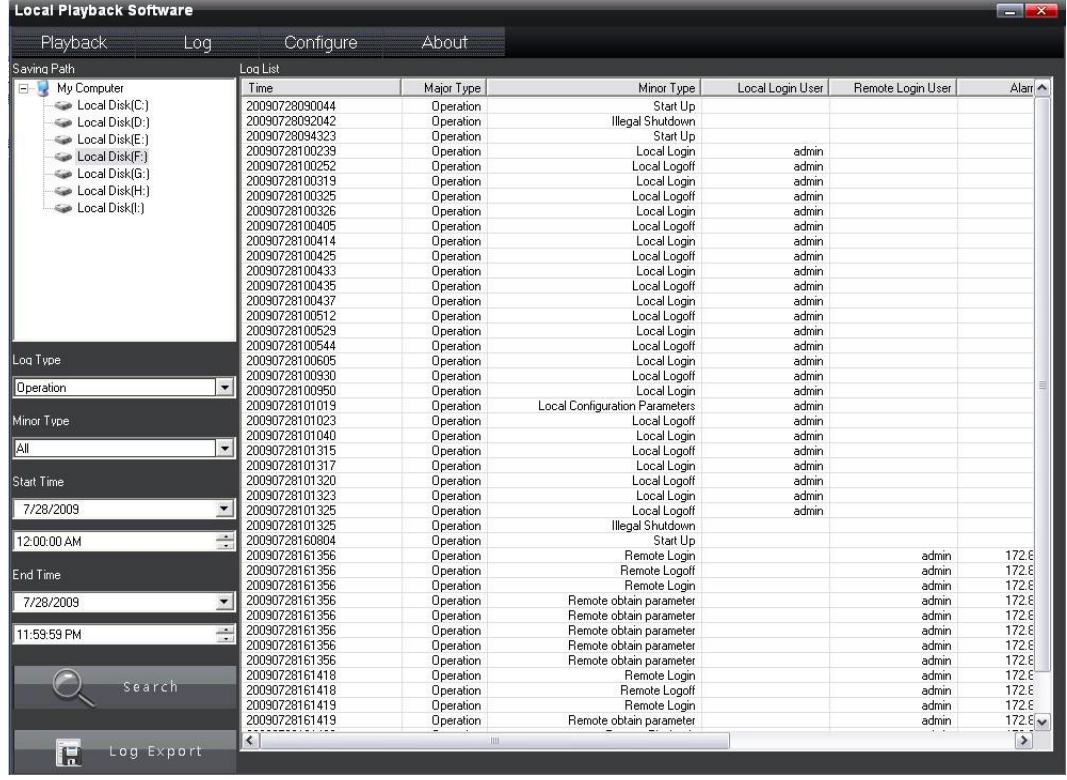

Log Export 4. The user can export log information if needed, click the icon will prompted with a dialog box as below, the file format can be txt or xls.

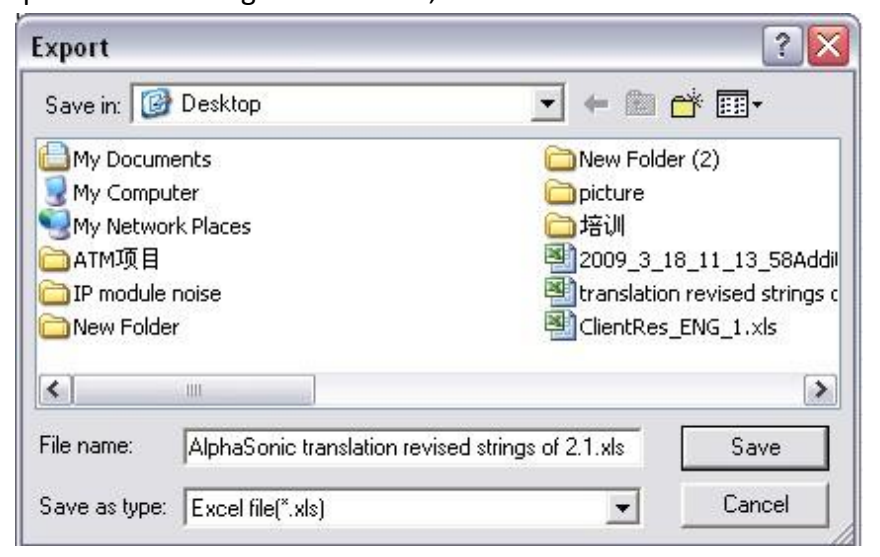

# <span id="page-11-0"></span>**3.4 Software Configuration**

Click the label <sup>Configuration</sup>, the following interface will appear, the user can configure directory of captured snapshot, the directory of edit video chip as well.

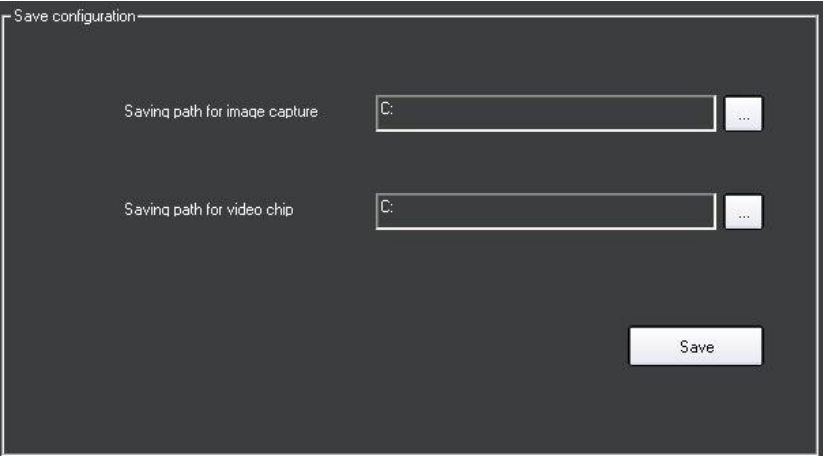

## <span id="page-11-1"></span>**3.5 About**

Click the label  $\Box$  About , you will get software's information.

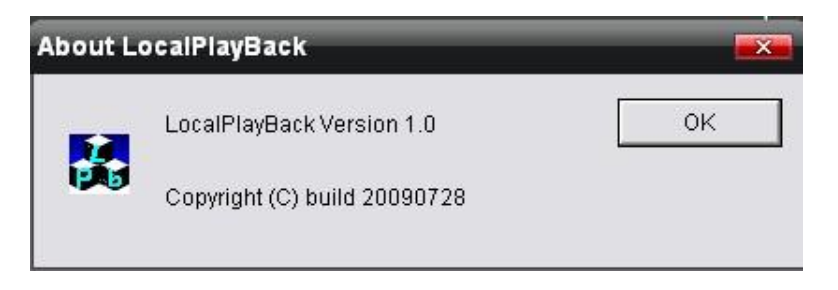

# <span id="page-12-0"></span>**Appendix Mapping for Network Hard Disk**

The following is an example to guide you how to do mapping for network hard disk (HIKVISION NAS products)

1. Right-click 'My Computer' in desktop, select 'Map Network Drive' in the pop up menu.

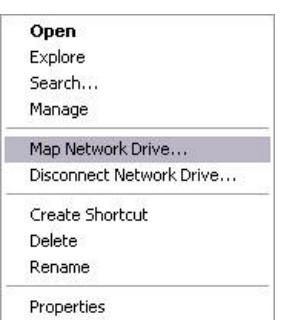

2. In 'Map Network Drive' interface, enter the following information in folder: \\192.168.1.100\dvr hik\datadir0. Here 192.168.1.100 is the address of network hard disk, 'hik' is the share name of NAS and datadir0 is one of the folders.

3. After that , input user name and password in the prompted dialog box, both the user name and password are dvr user.

4. If you successfully add the network hard disk, you can see the hard disk icon in 'My Computer' interface.

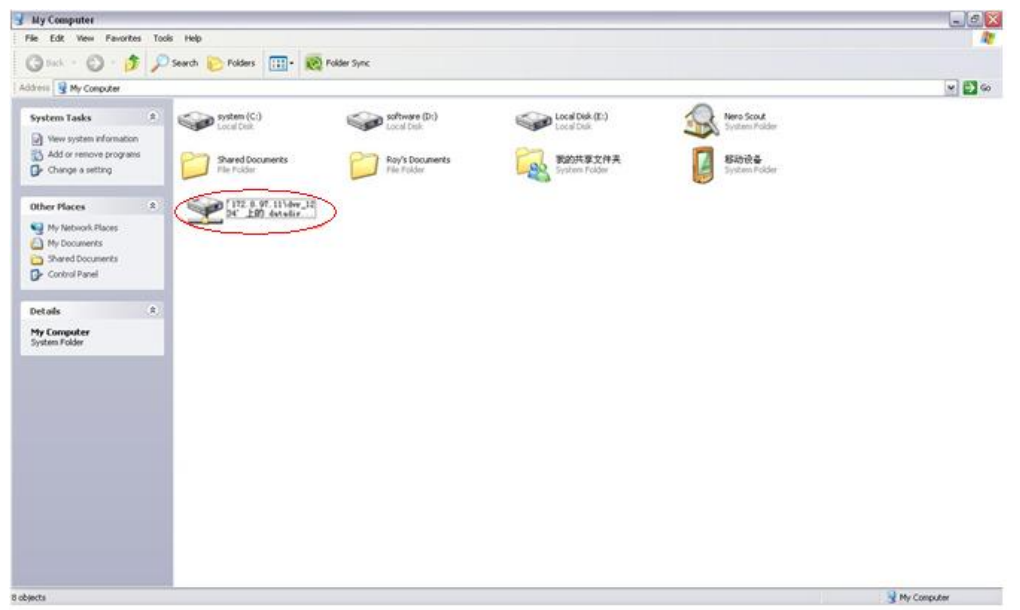

Note: one or more folders can be included in one share directory of DVR, you can see the detail by following instruction:

Enter the 'start' menu of PC, select 'Run…' and then input the command: [\\192.168.0.100,](file:\\192.168.0.100) enter the user name and password to login (user name:dvr\_user, password:dvr\_user), finally, you will see all of the shared hard disk that for DVR, and the folder as well.